# Further Tabs and Indents

To practise the use of tabs, leader characters and indents we will create a letter that has a table and an application form.

### **Entering the Letter**

1 Load Microsoft Word 2010 or close the current file and start a new BLANK DOCUMENT.

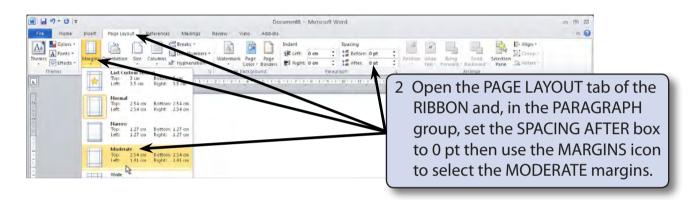

3 Enter the following text:

#### MANICURE GOLF CLUB 35 Green Grass Road, Sandringham, Vic. 3191

4 blank lines

<today's date>

4 blank lines

Mr Anthony Mercuri 24 Austin Crescent Frankston, Vic 3199

Dear Mr Mercuri

Thank-you for your inquiry about joining the Manicure Golf Club. We believe the club is one of the finest in the area and we certainly welcome new members. Our rates are listed in the following table:

- 4 Press <enter> twice to complete the paragraph and to leave a blank line.
- 5 Save the document in your STORAGE folder under the file name: WP Exercise 11

## **Entering the Table**

A variety of TAB STOPS will be used in the production of the table. These are set from the TAB TYPE BOX which is at the left of the RULER.

#### A The Table Headings

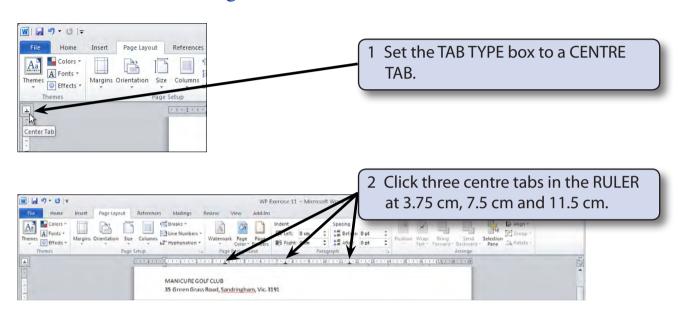

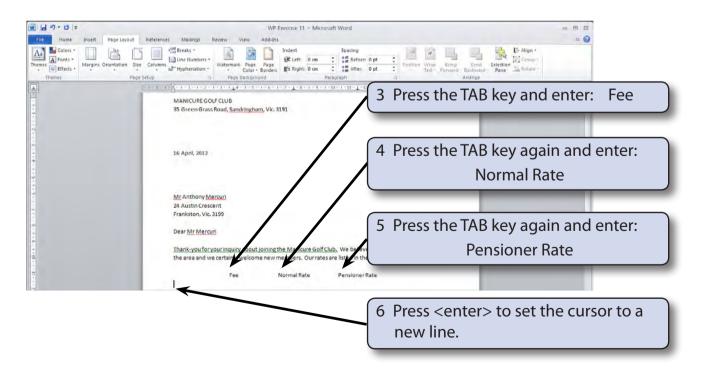

#### **B** The Table Contents

1 Remove the TAB STOPS from the RULER by dragging them straight down and out of the RULER. This has only removed the tabs from the blank line, not the previous lines that contain the headings.

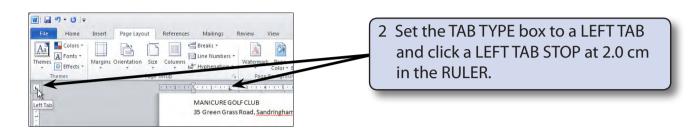

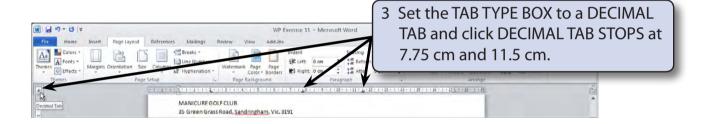

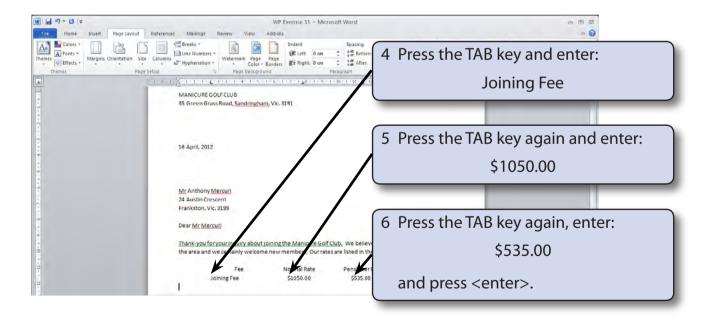

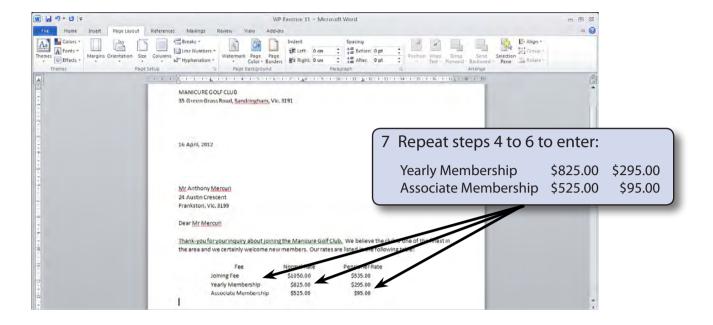

8 Press <enter> to leave a blank line.

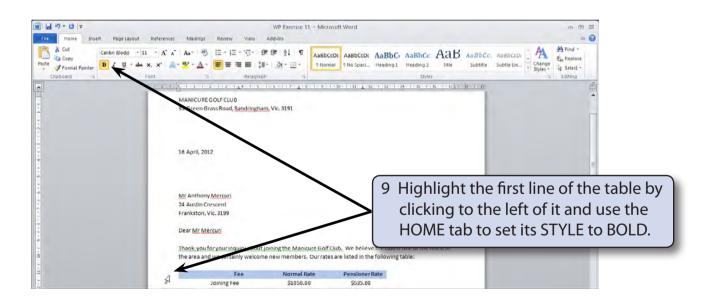

10 Resave the document.